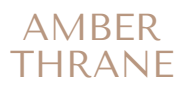

# MOBILE PRESETS

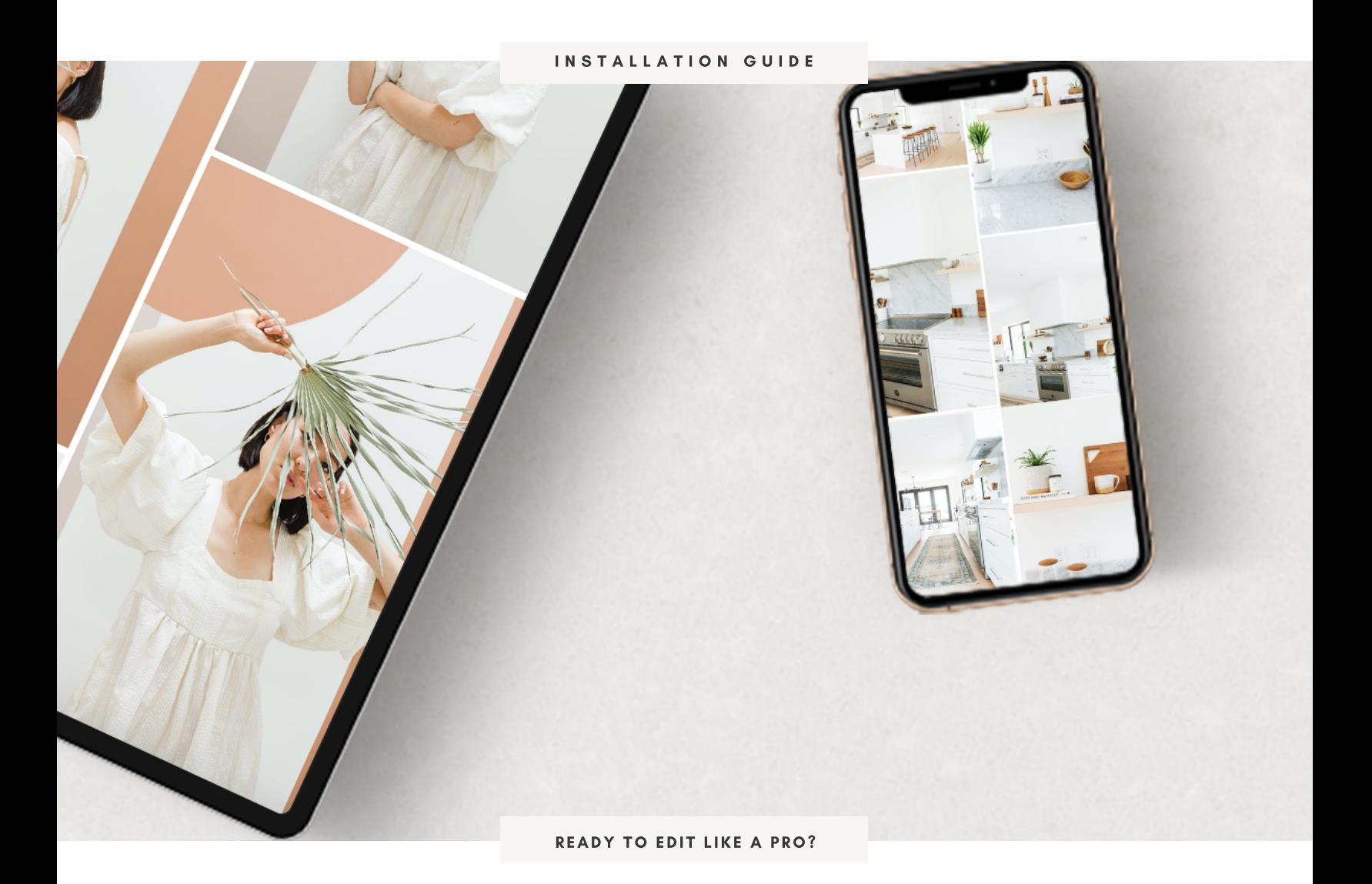

let's get started.

# INSTALLATION GUIDE

#### **INSTALLATION FOR IPHONE IOS 13 OR NEWER (KEEP SCROLLING FOR OLDER IPHONE MODELS / ANDROIDS)**

+ open your email and click the link after purchase.

+ click "open with" and select your browser and then click "open in" and save to files

+ select "icloud drive" and save. You will find your presets here so they will be safe in your icloud.

+go to your home screen + swipe down and type "files" in the search bar to find the files app.

+open it and click icloud drive, where you'll see the file you just saved

+select the file and it will start to unzip and download.

+go back to your home screen and open up your free lightroom mobile app

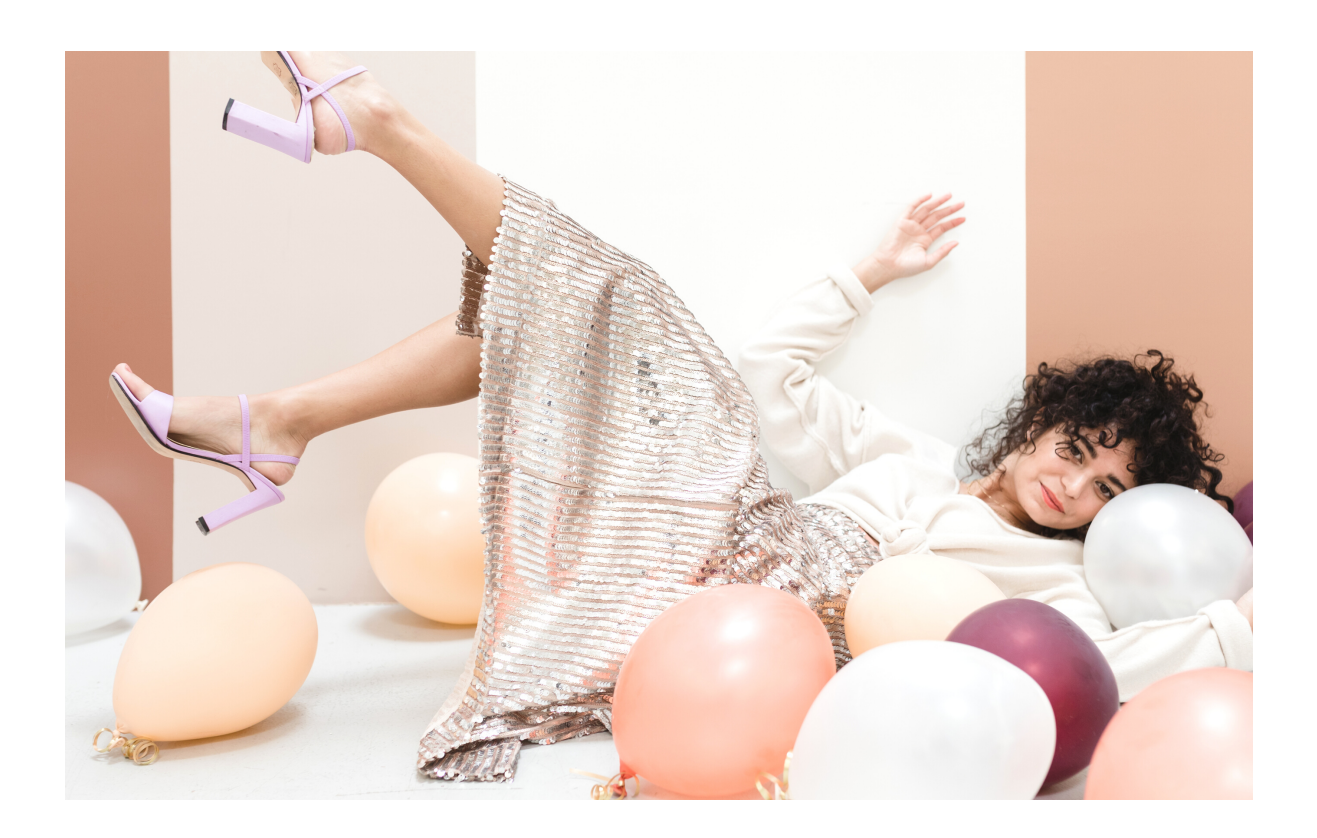

### INSTALLING INTO LIGHTROOM APP

**+** create an album for the presets that you just downloaded by selecting the "+" and click "create album" and name it according to the collection that you purchased (ex. amber thrane essential collection )

- **+** click the three little dots to the right of the album you just named and add photos 'from file'
- **+** click the folder and tap one of the preset images.
- **+** repeat this step until all of the presets are imported
- **+** once each preset photo is in the album, select the album to open and tap on one of the photos.
- **+** hit the top right button with three dots, and select "create preset" and name each according to the preset title (ie essential bright, essential airy)
- **+** repeat the process for each preset

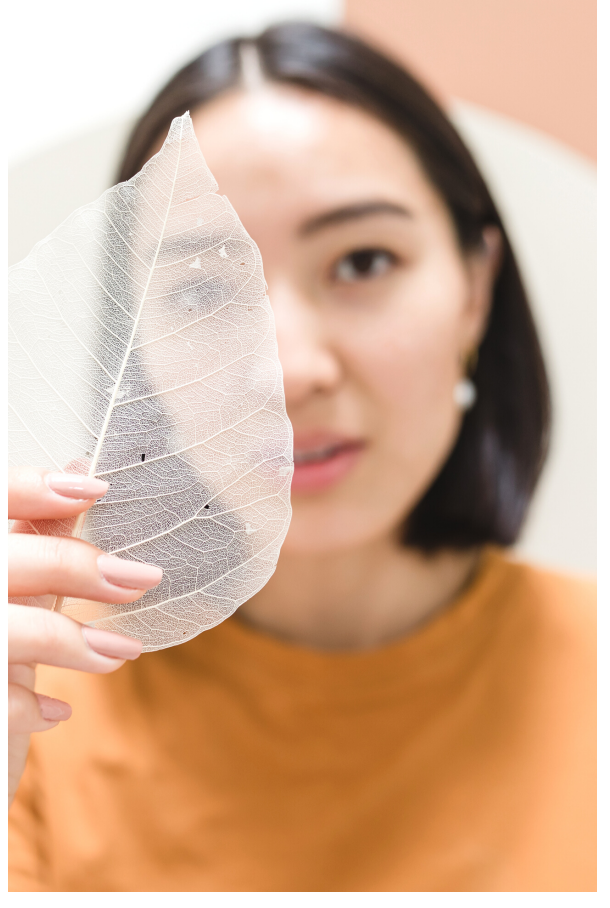

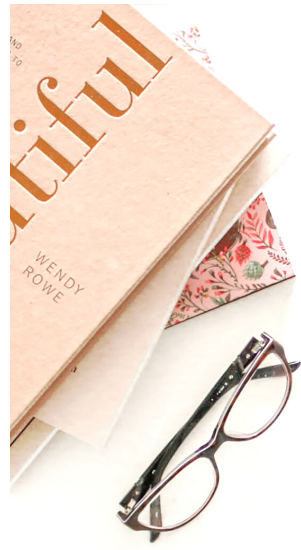

# HOW TO EDIT WITH THE PRESETS

**+** to apply your new presets, create a new album and import the photos you want to edit by selecting the blue plus/picture button in the bottom right

- **+** hit the check mark when you've selected which photos you want to import
- **+** select an image, and scroll the bottom tools to the far right
- **+** click "presets" on the bottom editing toolbar and select "user presets"
- **+** click through each preset to see how they look, and when you like one, click the check mark.
- **+** each photo and lighting scenario is different, so some photos may need a little more adjusting than others depending on light, skin tones, shadows etc.
- **+** to adjust the exposure, scroll along the bottom toolbar until you come to the sun icon and tap on it.
- **+** toggle the exposure slider until it looks just right.
- **+** you can repeat this with "color" by adjusting the temperature to make your image warmer or cooler
- **+** to adjust skin tones, tap the mix color wheel, and hit the orange circle… move the saturation slider accordingly and play around with luminance until skin tones look just right.
- **+** when you're happy with your edit click the little box/arrow in the top right corner and "save to camera roll" with maximum quality for the best quality image

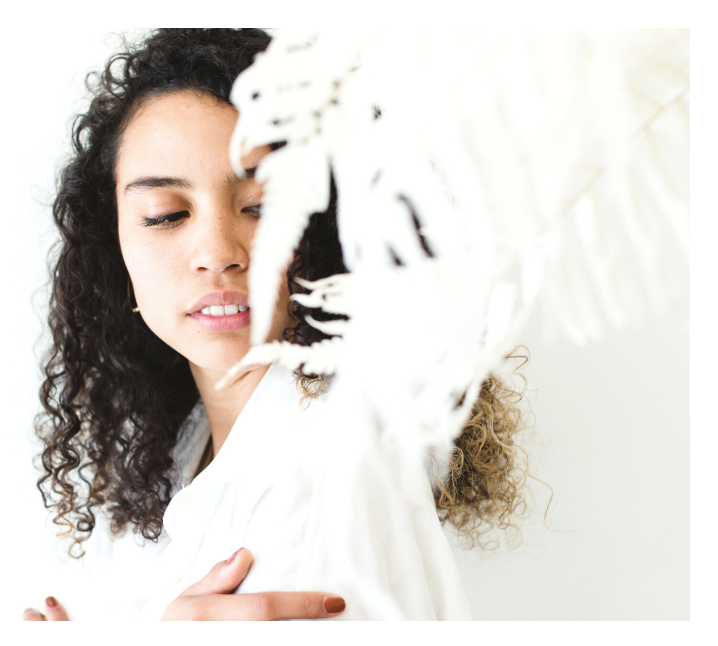

#### INSTALLING WITH OLDER PHONES

+ download the free lightroom mobile app + free winzip app + google chrome if you don't already have them (android users can most often skip this step, it just depends on the brand of your phone… some androids will auto save and unzip wherever you choose to save to on your device).

+ please note that for the older versions of iphone, safari will first come up as a blank white screen, and can take quite a while before it begins to download, which is why i recommend using google chrome.

+ open the chrome app, and sign into your email account you used to purchase your presets. +open the digital download and open in winzip.

+tap on each preset file, it will take you to a screen that gives an error message and has you select on option (you should see a little box with an arrow)... and then save each image to your camera roll. (if you don't have the option to save to camera roll then go into your phone settings and make sure winzip has permission to access your camera roll/photos) +the presets will most likely look like black/grey images in your camera roll, but depending on your phone the actual image may appear.

- + go back to your home screen and open up your free lightroom mobile app
- +create an album for the presets you just downloaded by selecting the "+" and click "create album"

+name it "Amber Thrane Essential Presets" then, click the three little dots to the right of the album you just named.

- +add photos from file, click the folder and tap one of the preset images.
- +repeat this step until all are imported
- +after each preset photo is in the album, select the album to open and tap on one of the photos

+hit the top right button with three dots, and select "create preset" name each according to the preset title

- +repeat the process for each preset
- +follow the "how to edit with the presets" guide above to start using the presets